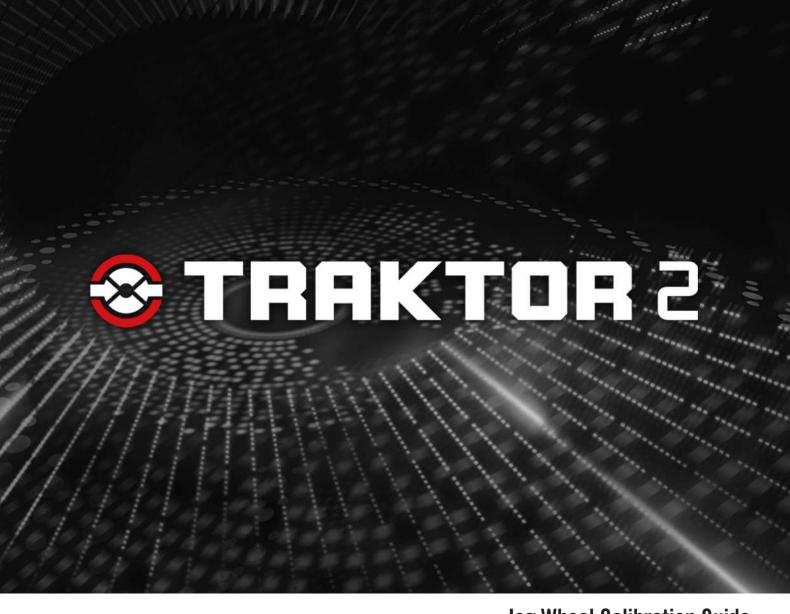

**Jog Wheel Calibration Guide** 

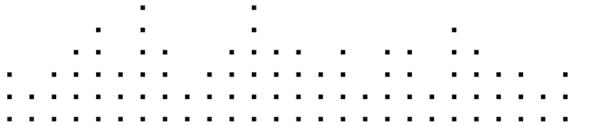

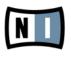

The information in this document is subject to change without notice and does not represent a commitment on the part of Native Instruments GmbH. The software described by this document is subject to a License Agreement and may not be copied to other media. No part of this publication may be copied, reproduced or otherwise transmitted or recorded, for any purpose, without prior written permission by Native Instruments GmbH, hereinafter referred to as Native Instruments.

"Native Instruments", "NI" and associated logos are (registered) trademarks of Native Instruments GmbH.

Mac, Mac OS, GarageBand, Logic, iTunes and iPod are registered trademarks of Apple Inc., registered in the U.S. and other countries.

Windows, Windows Vista and DirectSound are registered trademarks of Microsoft Corporation in the United States and/or other countries.

All other trade marks are the property of their respective owners and use of them does not imply any affiliation with or endorsement by them.

Document authored by: Native Instruments GmbH

TRAKTOR software version: 2.1.1 (08/2011)

Special thanks to the Beta Test Team, who were invaluable not just in tracking down bugs, but in making this a better product.

### Germany

Native Instruments GmbH Schlesische Str. 29-30 D-10997 Berlin Germany www.native-instruments.de

#### USA

Native Instruments North America, Inc. 6725 Sunset Boulevard 5th Floor Los Angeles, CA 90028 USA www.native-instruments.com

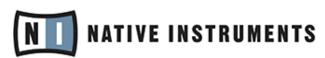

© Native Instruments GmbH, 2011. All rights reserved.

# **Table of Contents**

| 1 | Introduction                     | . 5  |
|---|----------------------------------|------|
| 2 | Manual Calibration in TRAKTOR    | .7   |
| 3 | Calibration in Controller Editor | . 13 |
| 4 | Further assistance               | . 19 |

# 1 Introduction

The TRAKTOR KONTROL S4 and the TRAKTOR KONTROL S2 both feature a dynamic self-calibration tool, which usually spares you from having to recalibrate the jog wheels manually. There are only very few situations in which it might become necessary for you to recalibrate the jog wheels manually, e.g., when turning the unit upside down while it is connected to your computer. See the following list for symptoms signalizing that your jog wheels are decalibrated and need manual recalibration:

- A lot of pressure is required to scratch.
- It is not possible to scratch with the jog wheel at all, i.e., pressing down on the jog wheel does not stop playback of the track.
- A track in the deck does not continue to play even though the jog wheel is no longer being touched and the PLAY button is lit. In this case, the Load button on the corresponding deck (for the S2, this is the relevant Load button below the BROWSE encoder) may also blink continuously.

### **Before Proceeding**

Before you proceed, try one of the following techniques to recalibrate the jog wheels:

- ▶ Put the controller in a stable playing position.
- ► Turn the unit off and on again. See if the problem was solved.
- ▶ In case a Load button is still blinking constantly without a jog wheel being depressed, press and hold the Load button for two seconds. If the Load button stops blinking, the jog wheel was successfully recalibrated.

If you still cannot solve the problem, proceed with the following chapters.

### **About the Following Chapters**

This guide describes the steps required to recalibrate the jog wheels on the TRAKTOR KONTROL S4 and the TRAKTOR KONTROL S2 controller manually.

The images in this document reference the S4 controller solely; however, the actions required for recalibrating the jog wheels are mostly the same on both controllers. The manual will point out differences at the points where they appear.

# 2 Manual Calibration in TRAKTOR

The following instructions show you how to calibrate the jog wheels of a TRAKTOR KONTROL S4 controller. However, the procedure applies to all NI controllers featuring jog wheels (TRAKTOR KONTROL S4, TRAKTOR KONTROL S2). Just make sure to select the entry for your controller at the bottom of the TRAKTOR Preferences window.

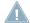

Ensure that you have installed the latest TRAKTOR updates available via the Service Center application.

To recalibrate the jog wheels manually from the TRAKTOR 2 software:

- 1. Start the TRAKTOR software.
- 2. Open the Preferences with the cog wheel symbol from TRAKTOR's header.

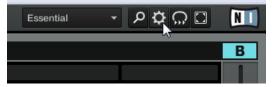

3. At the bottom of the Preferences window, you'll find an entry for your controller model. Select it, then click on Recalibrate Left in the Calibration section.

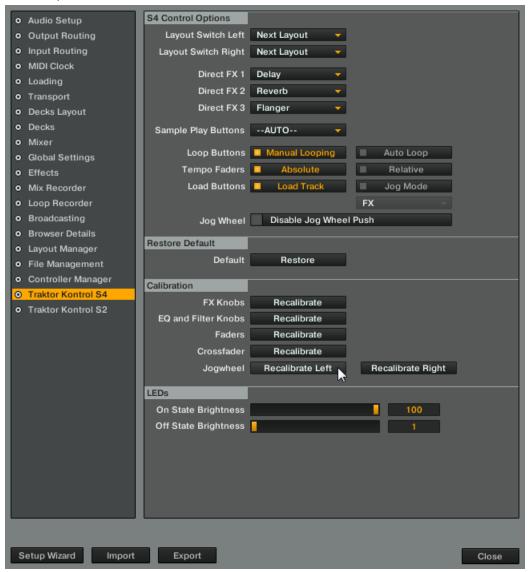

4. The following window presents you with a couple of options. Click Calibrate to start calibration of the left jog wheel. (The Restore option lets you restore the calibration settings to the factory settings. Use this option at a later stage if you're unhappy with the outcome of the manual calibration.)

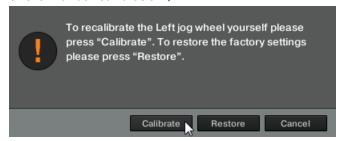

5. The calibration procedure starts. Using one finger, press lightly at the **outer edge of the jog wheel's top plate** at the 12 o'clock position.

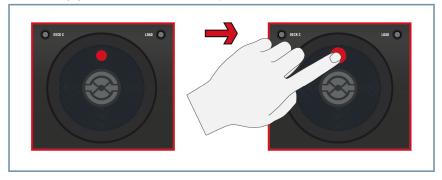

6. Click Ok.

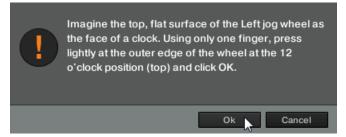

7. Press **lightly** at the **outer edge of the jog wheel's top plate** at the 3 o'clock position.

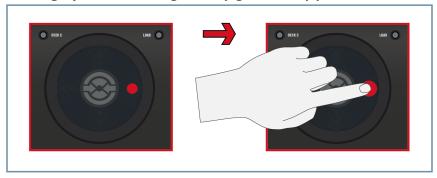

8. Click Ok.

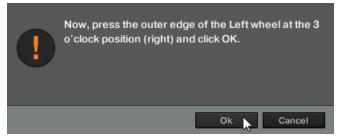

9. Press **lightly** at the **outer edge of the jog wheel's top plate** at the 6 o'clock position.

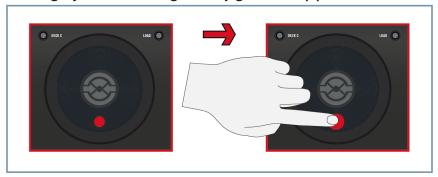

#### 10. Click Ok.

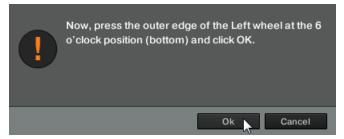

11. Press lightly at the outer edge of the jog wheel's top plate at the 9 o'clock position.

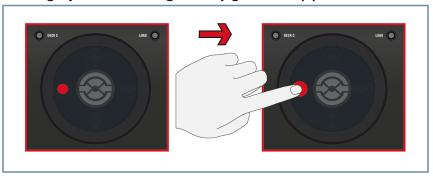

### 12. Click Ok.

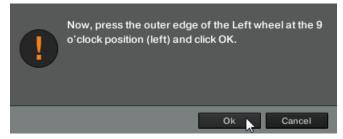

13. The Calibration dialog will confirm successful calibration of the left jog wheel. Press Ok to close the Calibration dialog. (In case the calibration is not confirmed, select Try Again from the failure message window and repeat steps 4 to 13.)

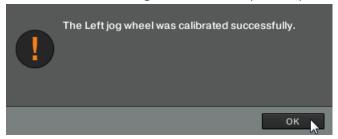

14. You can now reopen the Preferences window and repeat the procedure for the right jog wheel on your controller.

After recalibrating your jog wheels, all jog wheel functions should work as described in the hardware manuals.

## 3 Calibration in Controller Editor

Alternatively, you can calibrate the jog wheels using the Controller Editor application. Note that you only need to perform the calibration procedure once, either using TRAKTOR or the Controller Editor application.

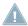

Ensure that you have installed the latest Controller Editor updates available via the Service Center application.

To recalibrate the jog wheels manually from the TRAKTOR 2 software:

- 1. Connect your controller to the computer using the USB cable and turn it on.
- 2. Open the Controller Editor application and then open the Preferences window by clicking on *Controller Editor* > *Preferences...* (*File* > *Preferences...* for Windows) in the application menu as shown in the image below.

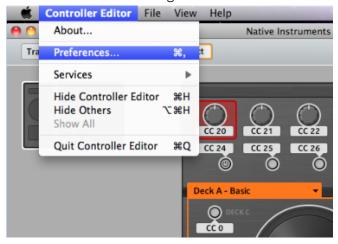

3. In the Preferences window, click on the Controller tab and select the entry for your controller model from the drop-down menu at the top.

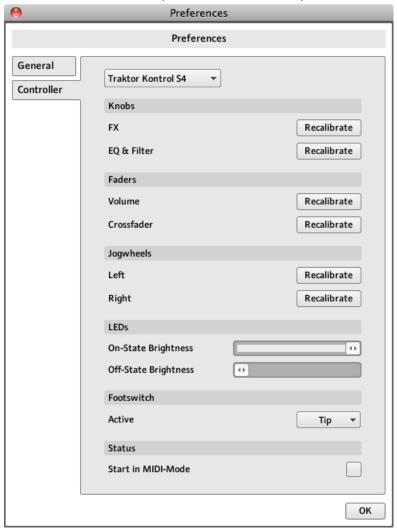

4. In the Jogwheels section, click on the Recalibrate button for the Left jog wheel. This starts the calibration procedure for the left jog wheel.

5. The following window presents you with a couple of options. Click NEXT to start calibration of the left jog wheel. (The RESTORE option lets you restore the calibration settings to the factory settings. Use this option at a later stage if you're unhappy with the outcome of the manual calibration.)

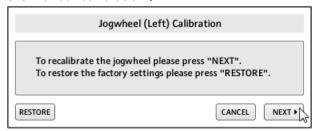

6. The calibration procedure starts. Using one finger, press lightly at the **outer edge of the jog wheel's top plate** at the 9 o'clock position.

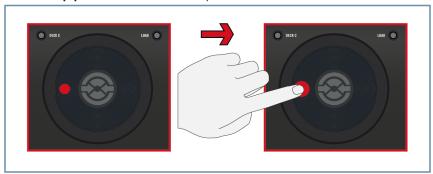

7. Click NEXT.

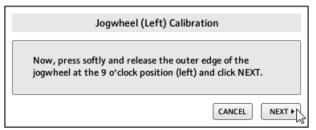

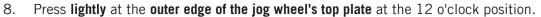

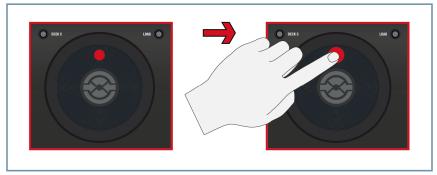

9. Click NEXT.

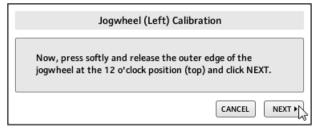

10. Press lightly at the outer edge of the jog wheel's top plate at the 3 o'clock position.

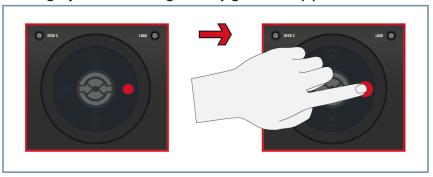

#### 11. Click NEXT.

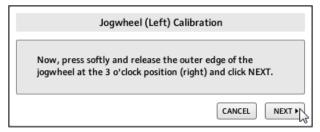

12. Press **lightly** at the **outer edge of the jog wheel's top plate** at the 9 o'clock position.

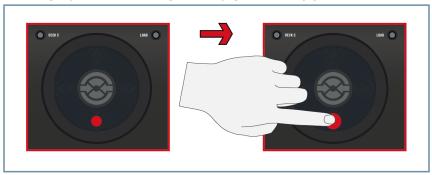

#### 13. Click NEXT.

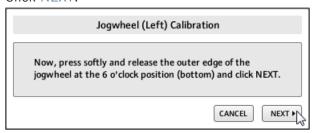

14. The Calibration dialog will confirm successful calibration of the left jog wheel. Press FIN-ISH to close the Calibration dialog. (In case the calibration is not confirmed, click FINISH in the failure message window to return to the Preferences window and repeat steps 4 to 13.)

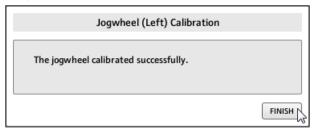

15. You can now reopen the Preferences window and repeat the procedure for the right jog wheel on your controller.

# 4 Further assistance

If you have difficulties recalibrating your jog wheels, and the factory settings are not working as expected, please refer to the support area at http://www.native-instruments.com, where you can consult the NI Knowledge Base and find contact details for our support team.